## **ขั้นตอนการลงข้อมูล Research One stop service**

## **1. การเข้าใช้งานระบบ ResearchMed**

1.1 เปิดเว็บบราวเซอร์ Google Chrome และพิมพ์ http://[www](http://www.med.nu.ac.th/).med.nu.ac.th ตามรูปภาพที่ 1

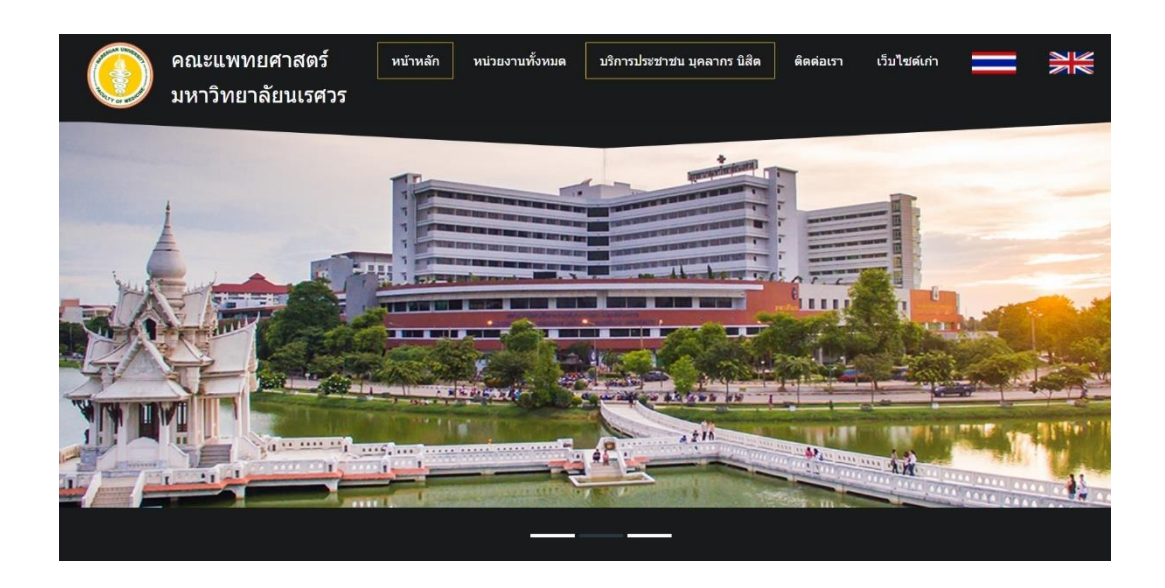

รูปภาพที่ 1 เว็ปไซต์คณะแพทยศาสตร์

1.2 เลือกบริการประชาชนบุคลากร นิสิต ตามรูปภาพที่ 2

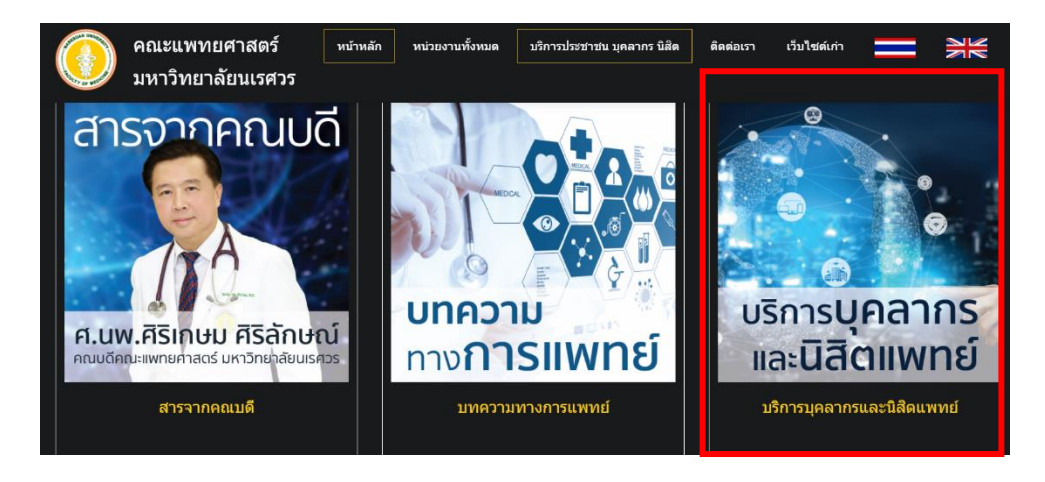

รูปภาพที่ 2 เมนูบริการ บุคลากร นิสิต

1.3 เลือกด้านการวิจัย ➢เลือกระบบบริหารจัดการงานวิจัย (Research Med) หรือตาม Link https://med.nu.ac.th/[research](https://med.nu.ac.th/research/main/login.php)/main/login.php ตามรูปภาพที่ 3

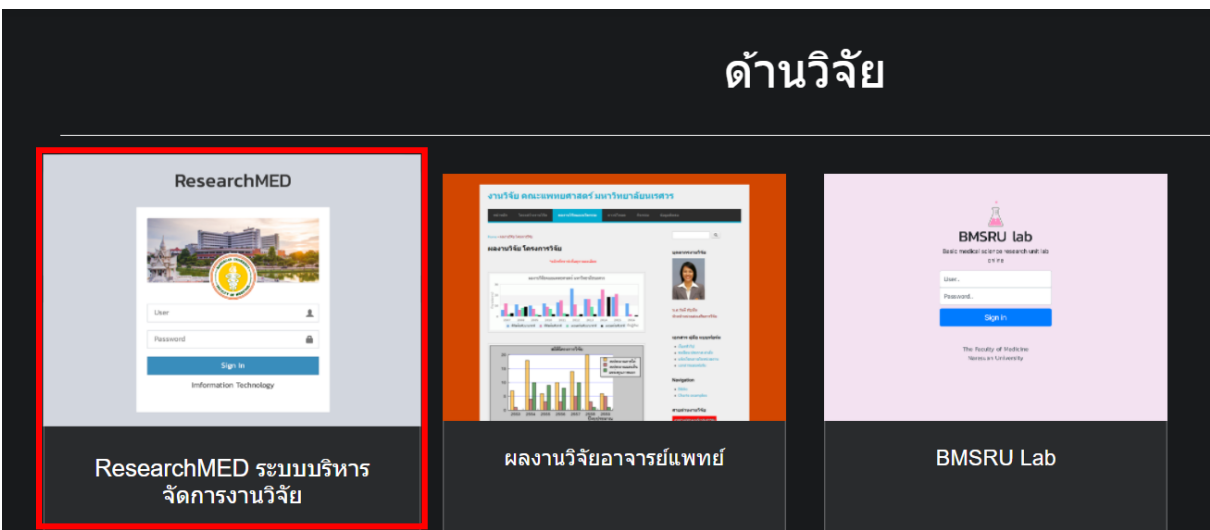

รูปภาพที่ 3 ระบบบริหารจัดการงานวิจัย

1.4 หน้าต่าง Sign In ระบบ Research Med ตามรูปภาพที่ 4

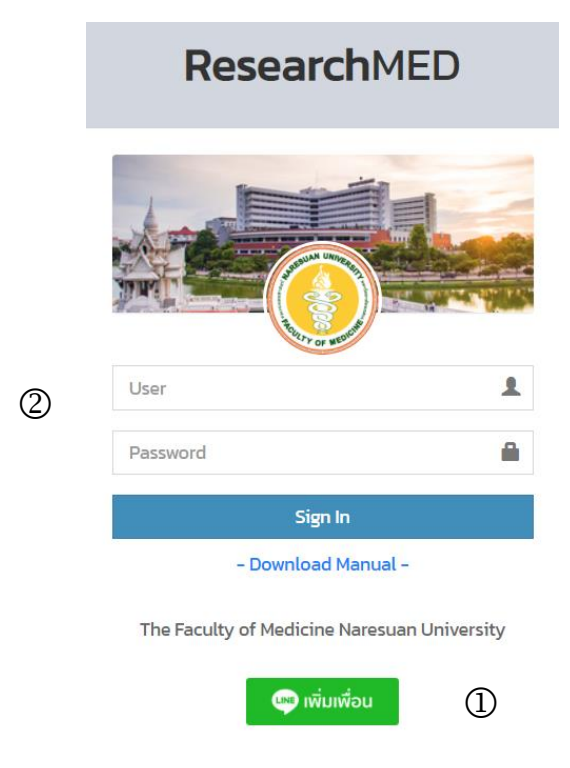

รูปภาพที่ 4 เข้าสู่ระบบ ResearchMed

1.4.1 ให้นักวิจัยเพิ่มเพื่อนของ Line ResearchMed เพื่อลงทะเบียนรับการแจ้งเตือนจากระบบฯ ด้วยมือถือ ตามรูปภาพที่ 5

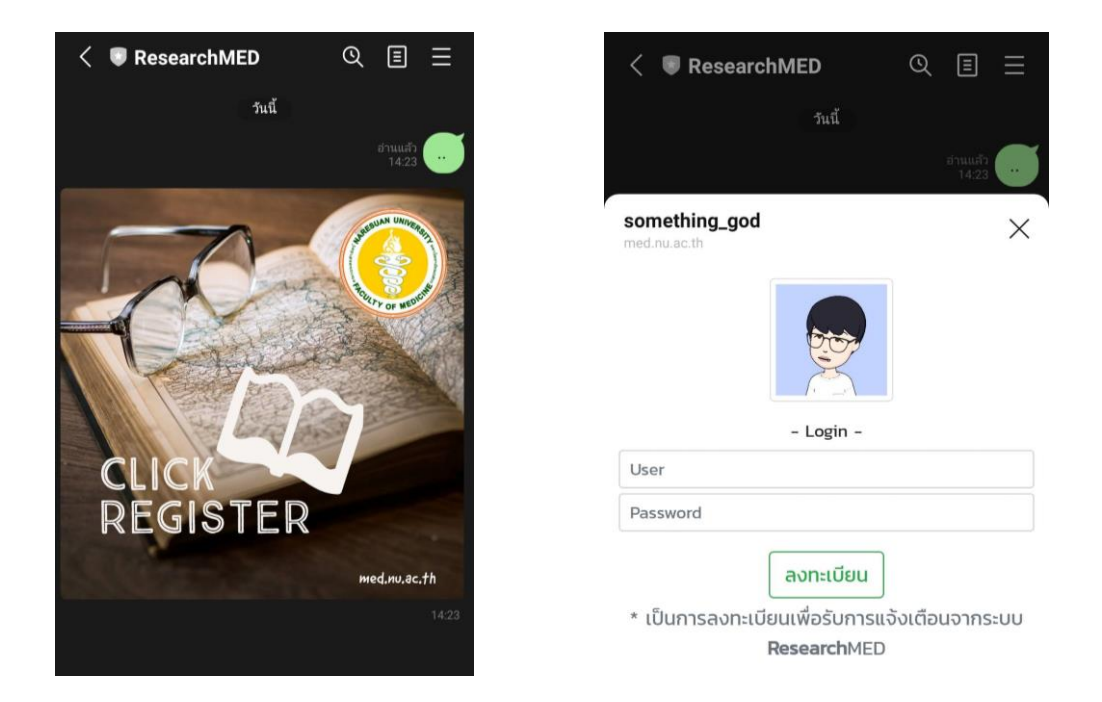

รูปภาพที่ 5 เพิ่มเพื่อน Line ResearchMed และลงทะเบียน

1.4.2 เข้าสู่ระบบ โดยระบุบัญชีผู้ใช้ (Username) และรหัสผ่าน (Password) ที่ใช้ในการเข้าใช้งาน คอมพิวเตอร์ จากนั้นคลิก Sign In เข้าสู่ระบบ ตามรูปภาพที่ 6

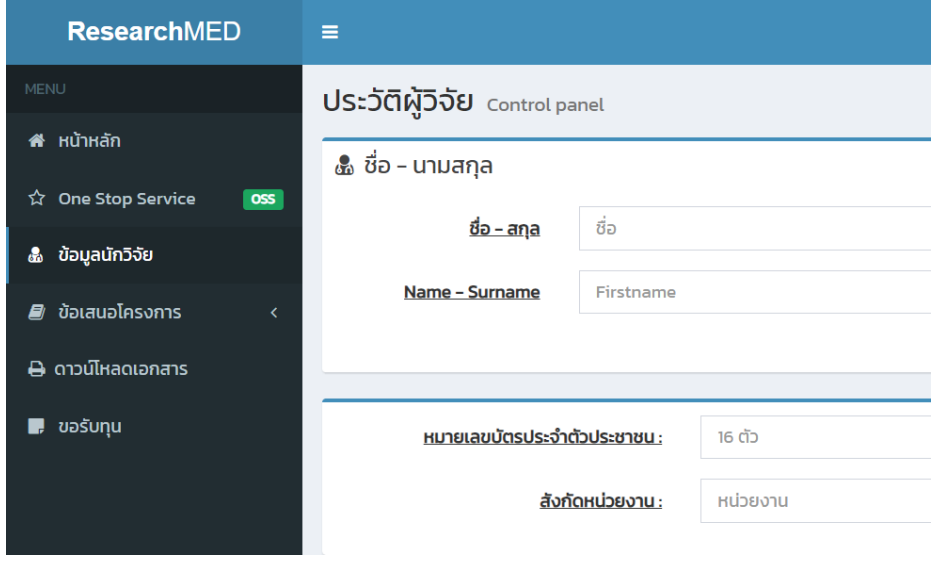

รูปภาพที่ 6 การ Sign in เข้าระบบ ResearchMed

1.5 หน้าระบบ Research Med หน้าจอแสดง MENU มี 5 หัวข้อ ดังนี้ 1. One Stop Service 2. ข้อมูลนักวิจัย 3. ข้อเสนอโครงการ 4. ดาวน์โหลดเอกสาร และ 5. ขอรับทุน ดังรูปภาพที่ 7

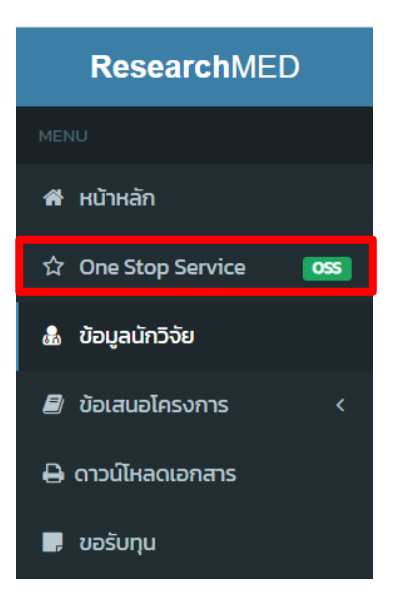

## ดังรูปภาพที่ 7 หน้าจอแสดง MENU หลัก

1.6 ให้นักวิจัยเลือกเมนู One Stop Service ระบบจะแสดงหัวข้อให้นักวิจัยลงข้อมูล ตามแบบฟอร์ม ดังรูปภาพที่ 8

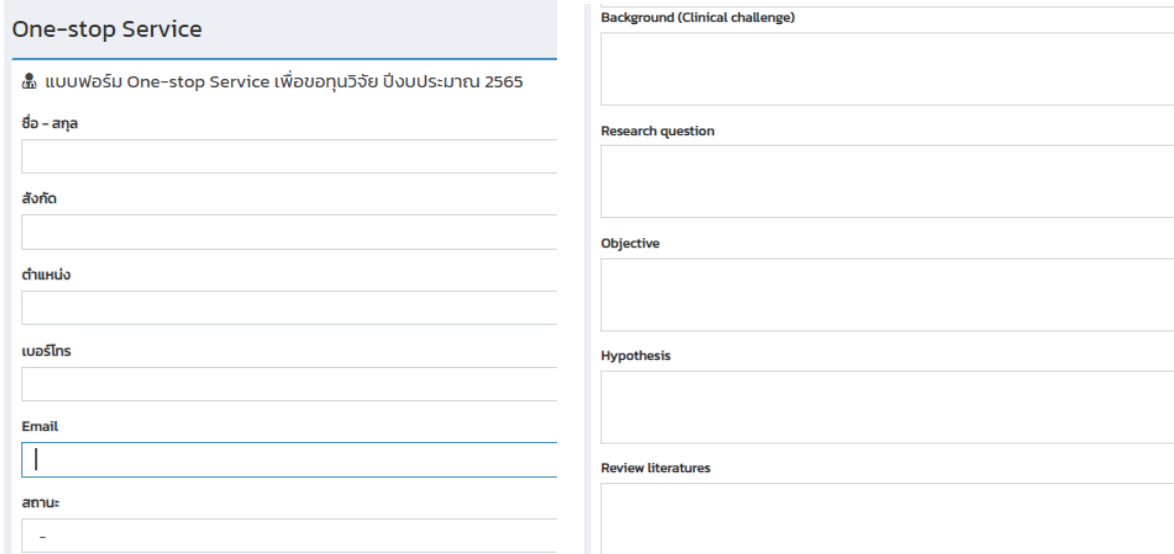

รูปภาพที่ 8 หน้าต่างเมนู One Stop Service

1.7 เมื่อนักวิจัยลงข้อมูล เรียบร้อยแล้ว กด แถบเสนอโครงการ นักวิจัยสามารถดาวน์โหลดไฟล์ word จาก ระบบได้ โดยการ Click ที่ชื่อนักวิจัย ดังรูปภาพที่ 9

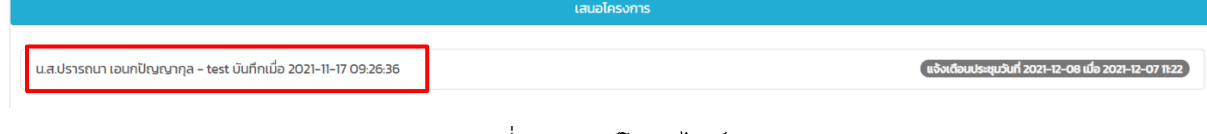

รูปภาพที่ 9 ดาวน์โหลดไฟล์ word

1.8 เมื่อผู้ดูแลระบบได้รับข้อมูลแล้ว จะทำการแจ้งเตือนวันที่ประชุมผ่าน ResearchMed ที่นักวิจัยลงทะเบียน ไว้ดังรูปภาพที่ 10

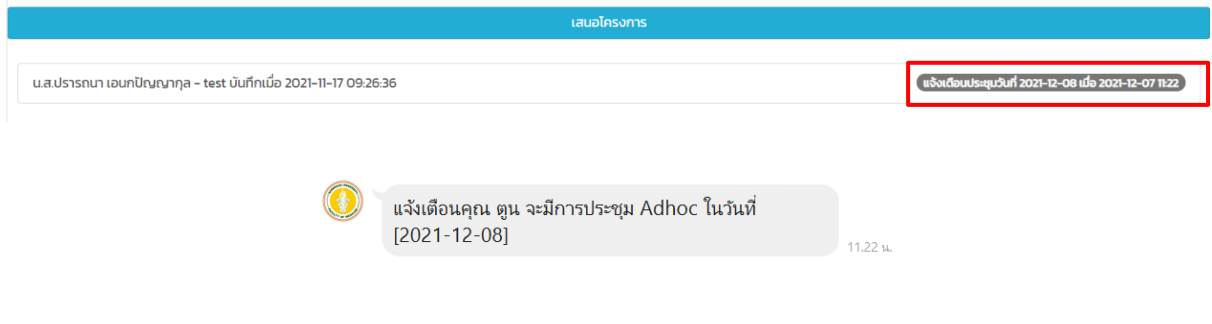

รูปภาพที่ 10 การแจ้งเตือนวันที่ประชุมผ่าน ResearchMed